# <span id="page-0-4"></span>How to Copy Addon Domains to a New Account

### **[Overview](#page-0-0)**

[Copy addon domains to a new account](#page-0-1) [Create a backup file.](#page-0-2) [Create a new account.](#page-0-3) [Extract the backup file.](#page-1-0) [Import the databases.](#page-1-1) [Update cron job paths.](#page-1-2) [Change file ownership.](#page-2-0) [Confirm that the account functions](#page-2-1) [Remove the addon domain.](#page-2-2) [Change the placeholder domain's name.](#page-2-3) [Copy over email account information](#page-2-4)  [Additional documentation](#page-3-0)

# <span id="page-0-0"></span>**Overview**

#### **Warnings:**

- This document is **only** valid for cPanel & WHM version 54 and earlier.
- cPanel Technical Support does **not** provide assistance with the instructions in this article.
- In cPanel & WHM version 56 and later, use WHM's [Convert Addon Domain to Account](https://documentation.cpanel.net/display/76Docs/Convert+Addon+Domain+to+Account) interface ( WHM >> Home >> Transfers >> Convert Addon Domain to Account ).
- **Because it requires that you move files, only the root user or resellers with root-level privileges can perform this action.**

After you create an addon domain, you can create an entirely new account from that addon domain. To do this, copy the information from the addon domain and add it to a newly-created account. This tutorial shows you how to copy addon domains to a new account.

#### **Note:**

This document uses the following example values:

- username represents the user of the account.
- newusername represents the user of the new account.
- addonname represents the name of the addon domain.
- addondirectory represents the directory for the addon domain.

# <span id="page-0-1"></span>**Copy addon domains to a new account**

# <span id="page-0-2"></span>**Create a backup file.**

Perform a full backup of the account that contains the addon domain. To do this, use cPanel's [Backups](https://documentation.cpanel.net/display/76Docs/Backup+for+cPanel) interface (cPanel >> Home >> Files >> Backups) or run the [/usr/local/cpanel/scripts/pkgacct](https://documentation.cpanel.net/display/76Docs/The+pkgacct+Script) script.

For more information about the contents of the backup file, read our [Backup Tarball Contents](https://documentation.cpanel.net/display/76Docs/Backup+Tarball+Contents) documentation.

# <span id="page-0-3"></span>**Create a new account.**

Create a new account with a placeholder name in WHM's [Create a New Account](https://documentation.cpanel.net/display/76Docs/Create+a+New+Account) interface (WHM >> Home >> Account Functions >> Create a New Account).

#### **Important:**

Do **not** use the addon domain's name as the new account name.

# <span id="page-1-0"></span>**Extract the backup file.**

To extract the backup file, perform the following steps:

1. Run the following commands to create the /home/backup-username directory and move the backup file into it:

```
mkdir /home/backup-username
mv cpmove-username.tar.gz /home/backup-username/
```
2. Run the following commands to navigate to the /home/backup-username directory and uncompress the backup:

--------------------------------

```
tar -xzf cpmove-username.tar.gz
cp /home/backup-username
```
These commands extract the backup file's contents to either the cpmove-username or username directories.

- 3. Run the following command to add the homedir/public\_html/addondirectory/ subdirectory to the /home/backup-username/ public\_html/ directory:
	- cp -R homedir/public\_html/addondirectory/\* /home/newusername/public\_html/

## <span id="page-1-1"></span>**Import the databases.**

Perform the following steps to import the databases:

1. Recreate the addon domain's databases and create the database users in cPanel's [MySQL Databases](https://documentation.cpanel.net/display/76Docs/MySQL+Databases) interface (cPanel >> Home >> Databases >> MySQL Databases).

#### **Note:**

Prepend newusername to the databases when you create them. For example, you might create the newusername\_dbname fil e, where dbname represents the name of the database.

2. After you create the databases and database users, import each domain's database backups. To do this, run the following command for each backup:

mysql newaccount\_dbname < /home/backup-username/username/mysql/username\_dbname.sql

## <span id="page-1-2"></span>**Update cron job paths.**

Perform the following steps to update the cron paths for the new account:

- 1. Open the /home/backup-username/username/cron/username file and check for the addon domain's cron jobs.
- 2. Add the paths for the addon domain's cron jobs to the new account in cPanel's [Cron Jobs](https://documentation.cpanel.net/display/76Docs/Cron+Jobs) interface (cPanel >> Home >> Advanced >> C ron Jobs).

# **Important:**

Ensure that the cron jobs' paths match the new account's paths to the same cron jobs files.

# <span id="page-2-0"></span>**Change file ownership.**

Use the chown command to grant ownership of the copied public\_html files to the newusername user:

```
find /home/newusername/public_html -uid 0 -exec chown
newusername:newusername {} +
```
# <span id="page-2-1"></span>**Confirm that the account functions**

After you change the files' ownership, confirm that the account functions correctly. To do this, point your operating system's hosts file to the temporary domain placeholder.

For information about how to set the hosts file for your operating system, read [Wikipedia's hosts file](http://en.wikipedia.org/wiki/Hosts_%28file%29) article.

# <span id="page-2-2"></span>**Remove the addon domain.**

Remove the old account's addon domain in cPanel's [Addon Domains](https://documentation.cpanel.net/display/76Docs/Addon+Domains) interface (cPanel >> Home >> Domains >> Addon Domains).

# <span id="page-2-3"></span>**Change the placeholder domain's name.**

Navigate to WHM's [Modify an Account](https://documentation.cpanel.net/display/76Docs/Modify+an+Account) interface (WHM >> Home >> Accounts >> Modify an Account) and change the new account's main domain name to the addon domain's name.

## <span id="page-2-4"></span>**Copy over email account information**

Change the domain name, copy the old account's emails, forwarders, filters, and autoresponders to the new account. To do this, open the /home /backup-username/username directory and run the following commands:

```
------------------------
```

```
cp va/addonname /etc/valiases/
cp vf/addonname /etc/vfilters/
cp homedir/.autorespond/*addonname* /home/newusername/.autorespond/
cp -R homedir/etc/addonname /home/newusername/etc/
cp -R homedir/mail/addonname /home/newusername/mail/
```
After you copy the emails, forwarders, filters and autoresponders, change the ownership of those files to the new user. To do this, run the following commands:

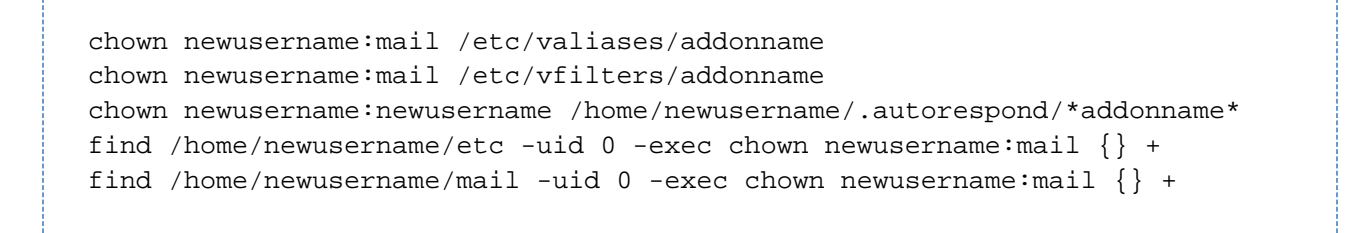

#### **Important:**

Make certain that you append asterisks ( \* ) on either side of addonname to ensure that it keeps the wildcards.

After you change the ownership of the files, confirm that you can log in to the user's [Webmail](https://documentation.cpanel.net/display/76Docs/Webmail) account.

Navigate to the /home/newusername/etc/addonname directory to find the users and email passwords for authentication to IMAP, POP3, and Webmail.

# <span id="page-3-0"></span> **Additional documentation**

[Suggested documentation](#page-3-4)[For cPanel users](#page-3-3)[For WHM users](#page-3-2)[For developers](#page-3-1)

- <span id="page-3-4"></span>[How to Copy Addon Domains to a New Account](#page-0-4)
- [How to Create a WHM Reseller Without An Associated Domain](https://documentation.cpanel.net/display/CKB/How+to+Create+a+WHM+Reseller+Without+An+Associated+Domain)
- [How to Create a Demo cPanel Account](https://documentation.cpanel.net/display/CKB/How+to+Create+a+Demo+cPanel+Account)
- [Account Creation Errors](https://documentation.cpanel.net/display/CKB/Account+Creation+Errors)
- **[Service Subdomains Use the cPanel Service SSL](https://documentation.cpanel.net/display/CKB/Service+Subdomains+Use+the+cPanel+Service+SSL)**
- <span id="page-3-3"></span>[How Your Server Handles Domains and Virtual Hosts](https://documentation.cpanel.net/display/CKB/How+Your+Server+Handles+Domains+and+Virtual+Hosts)
- [Accounts](https://documentation.cpanel.net/display/CKB/Accounts)
- [How to Log in to Your Server or Account](https://documentation.cpanel.net/display/CKB/How+to+Log+in+to+Your+Server+or+Account)
- <span id="page-3-2"></span>[How to Copy Addon Domains to a New Account](#page-0-4)
- [How to Create a WHM Reseller Without An Associated Domain](https://documentation.cpanel.net/display/CKB/How+to+Create+a+WHM+Reseller+Without+An+Associated+Domain)
- [How to Create a Demo cPanel Account](https://documentation.cpanel.net/display/CKB/How+to+Create+a+Demo+cPanel+Account)
- [Account Creation Errors](https://documentation.cpanel.net/display/CKB/Account+Creation+Errors)
- **•** [Service Subdomains Use the cPanel Service SSL](https://documentation.cpanel.net/display/CKB/Service+Subdomains+Use+the+cPanel+Service+SSL)
- <span id="page-3-1"></span>[WHM API 1 Functions - createacct](https://documentation.cpanel.net/display/DD/WHM+API+1+Functions+-+createacct)
- [WHM API 0 Functions createacct](https://documentation.cpanel.net/display/DD/WHM+API+0+Functions+-+createacct)
- [cPanel API 2 Functions Park::listparkeddomains](https://documentation.cpanel.net/display/DD/cPanel+API+2+Functions+-+Park%3A%3Alistparkeddomains)
- [cPanel API 2 Functions AddonDomain::listaddondomains](https://documentation.cpanel.net/display/DD/cPanel+API+2+Functions+-+AddonDomain%3A%3Alistaddondomains)
- [cPanel API 2 Functions SubDomain::listsubdomains](https://documentation.cpanel.net/display/DD/cPanel+API+2+Functions+-+SubDomain%3A%3Alistsubdomains)